# **PETUNJUK PENGGUNAAN APLIKASI LAPOR SIMRS RSUD M.NATSIR**

**Lokal akses : http://192.168.20.222:82/Lapor/ Online akses : http://103.84.208.182:8015/lapor/**

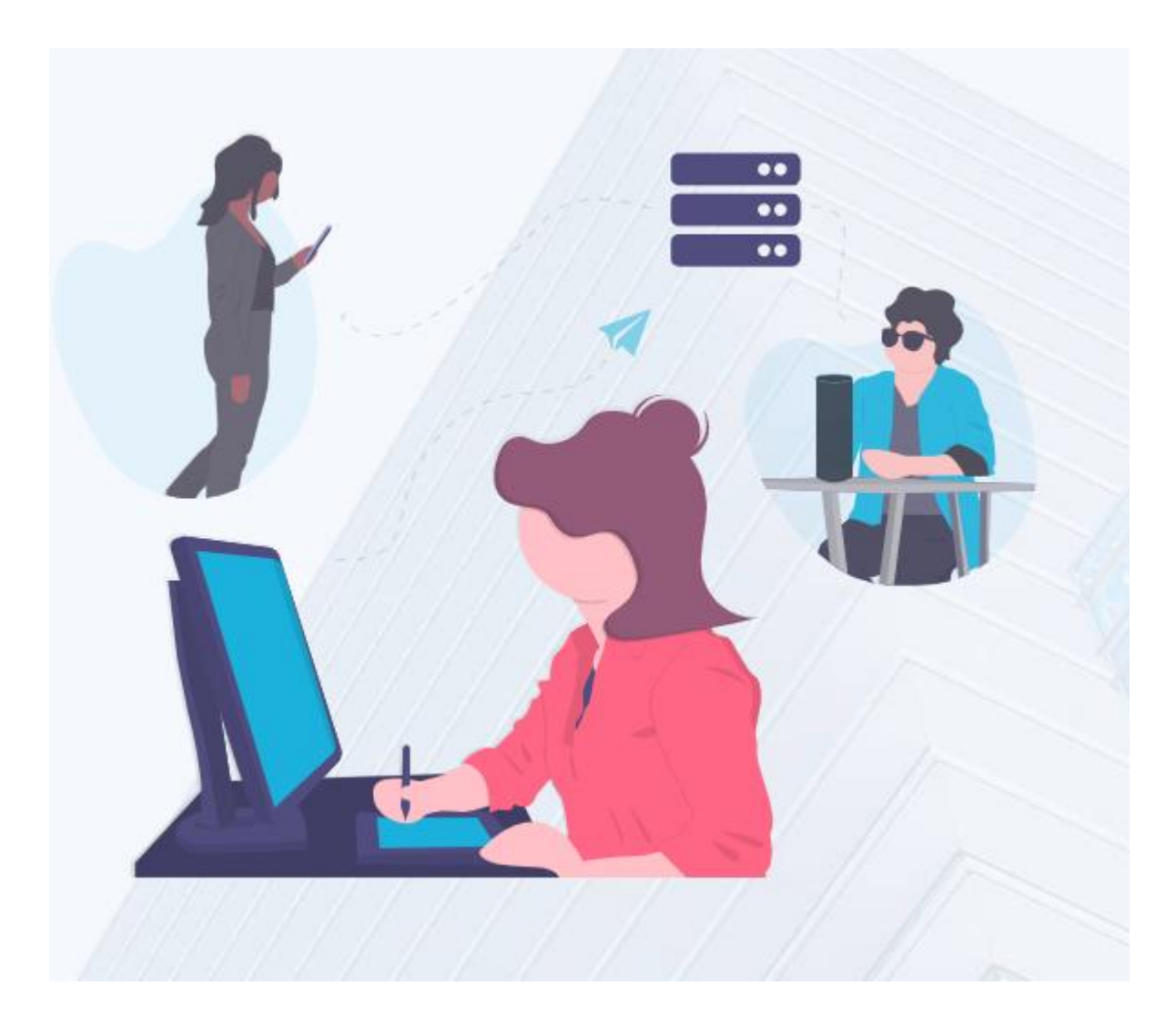

#### **PROVINSI SUMATERA BARAT**

**INSTALASI SIMRS 2021**

## **DAFTAR ISI**

<span id="page-1-0"></span>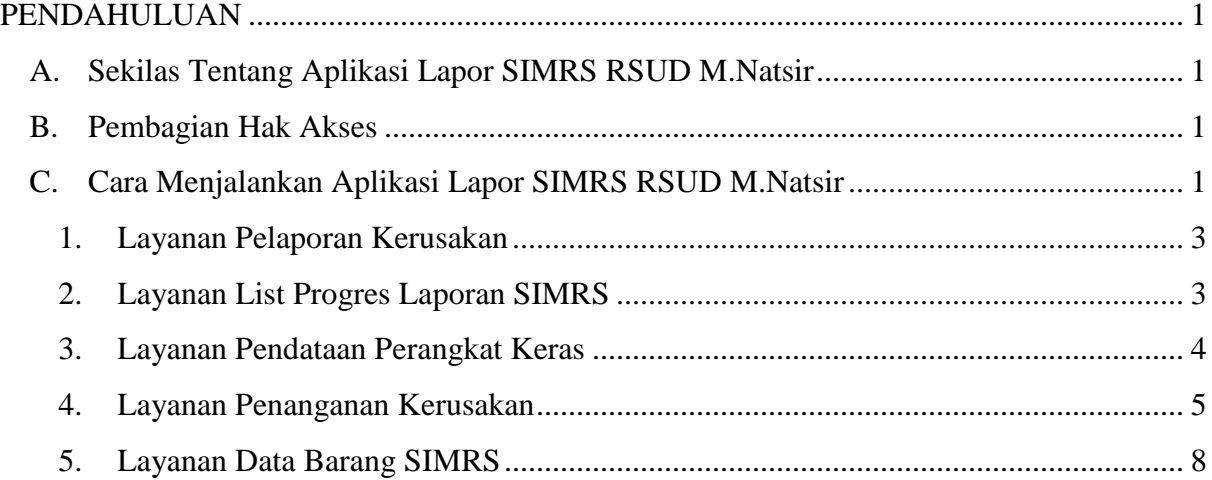

#### **PENDAHULUAN**

#### <span id="page-2-0"></span>**A. Sekilas Tentang Aplikasi Lapor SIMRS RSUD M.Natsir**

Aplikasi Lapor SIMRS adalah aplikasi yang menyajikan informasi mengenai perangkat, suku cadang, alur masuk keluar barang, serta laporan kerusakan perangkatperangkat yang ada di lingkungan SIMRS RSUD M. Natsir.

#### <span id="page-2-1"></span>**B. Pembagian Hak Akses**

Hak akses merupakan wewenang yang diberikan kepada pengguna aplikasi sesuai dengan peran dan fungsinya masing-masing. Permbagian hak akses diperlukan untuk menghindari terjadinya penyalahgunaan penyampaian informasi yang tidak sesuai dengan kebenaran yang ada. Adapun pembagian hak ases pada aplikasi Lapor SIMRS adalah sebagai berikut:

a. Admin

Admin dapat mengakses semua informasi dan manajemen yang ada pada halaman admin. Seorang admin dapat mengelola data perangkat, data suku cadang, data hak akses, data laporan kerusakan, serta pendelegasian teknisi dalam pengerjaan laporan kerusakan.

b. Teknisi

Teknisi dapat mengakses semua informasi berupa pengelolaan data perangkat, data suku cadang, data hak akses, data laporan kerusakan.

c. User

User hanya dapat mengakses halaman depan aplikasi Lapor SIMRS. Fitur yang dapat digunakan oleh user antara lain fitur input laporan kerusakan, lihat status perbaikan perangkat yang telah dilaporkan, fitur informasi cara penggunaan aplikasi lapor serta informasi mengenai aplikasi dan jadwal maintenance.

#### <span id="page-2-2"></span>**C. Cara Menjalankan Aplikasi Lapor SIMRS RSUD M.Natsir**

Aplikasi dijalankan dalam lingkungan RSUD M. Natsir dengan menggunakan jaringan lokal (Local Area Network). Untuk mengakses aplikasi ini, diperlukan dukungan akses jaringan internal RSMN. Pada buku manual ini, sistem operasi yang digunakan adalah windows 10 dan browser yang digunakan adalah Google Chrome.

Untuk menjalankan Google Chrome dapat dilakukan dengan cara mengklik logo aplikasi Chrome **Q** pada layar monitor laptop maupun PC. Jika Google Chrome telah berjalan,

ketikkan alamat http://192.168.20.222:82/Lapor/ seperti gambar dibawah ini.

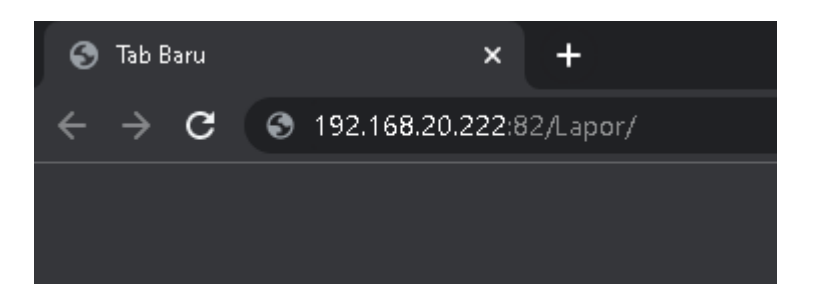

Maka akan muncul halaman awal aplikasi Lapor SIMRS seperti gambar berikut ini.

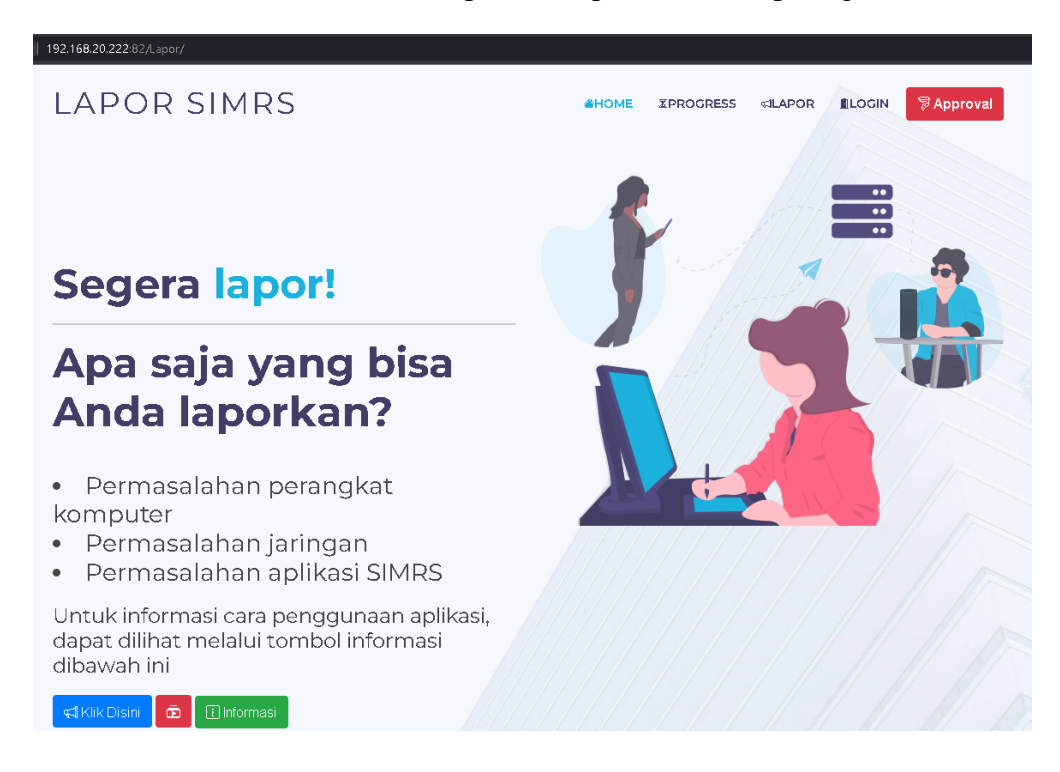

#### <span id="page-4-0"></span>**1. Layanan Pelaporan Kerusakan**

- a. Untuk melakukan input laporan kerusakan, dapat dilakukan dengan mengklik tombol yang terdapat pada halaman depan aplikasi Lapor स्वी Klik Disini SIMRS.
- b. Setelah itu user dapat menginput kendala yang terjadi pada perangkat komputer yang ada diruangan user kedalam form yang tersedia.

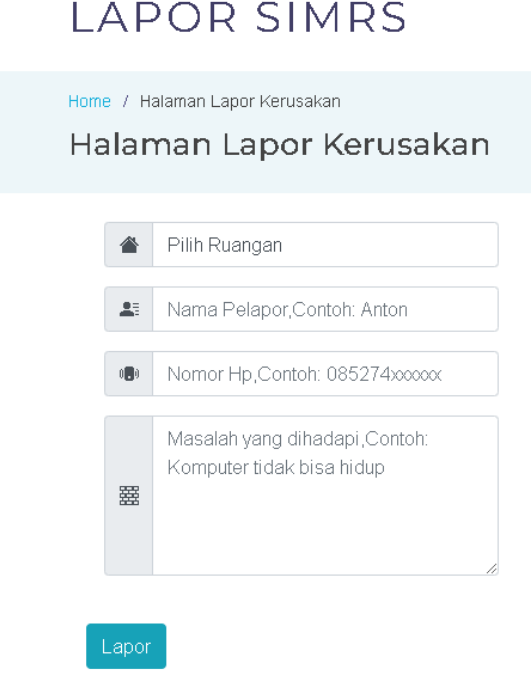

c. Setelah semua form inputan terisi, user dapat mengklik tombol Lapor untuk mengirim laporan ke SIMRS.

#### <span id="page-4-1"></span>**2. Layanan List Progres Laporan SIMRS**

- a. Setelah user melakukan input laporan kerusakan, user dapat melihat progress perbaikan pada menu *XPROGRESS*
- b. Pada halaman progress akan ditampilkan daftar laporan serta teknisi yang melakukan perbaikan.

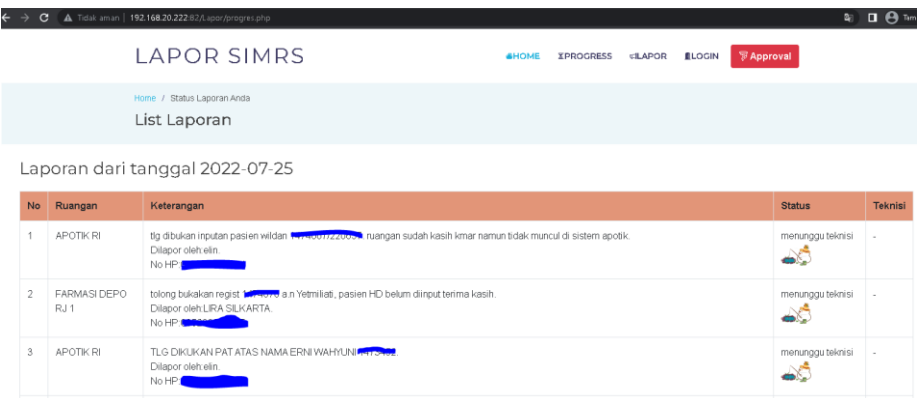

### <span id="page-5-0"></span>**3. Layanan Pendataan Perangkat Keras**

- a. Layanan pendataan perangkat keras dapat diakses oleh admin dan teknisi. Untuk mengelola data perangkat keras, admin dan teknisi harus melakukan login dengan memilih menu **n**Login yang ada dihalaman depan aplikasi Lapor SIMRS.
- b. Kemudian admin dan teknisi dapat mengisi username dan password, lalu tekan tombol login.

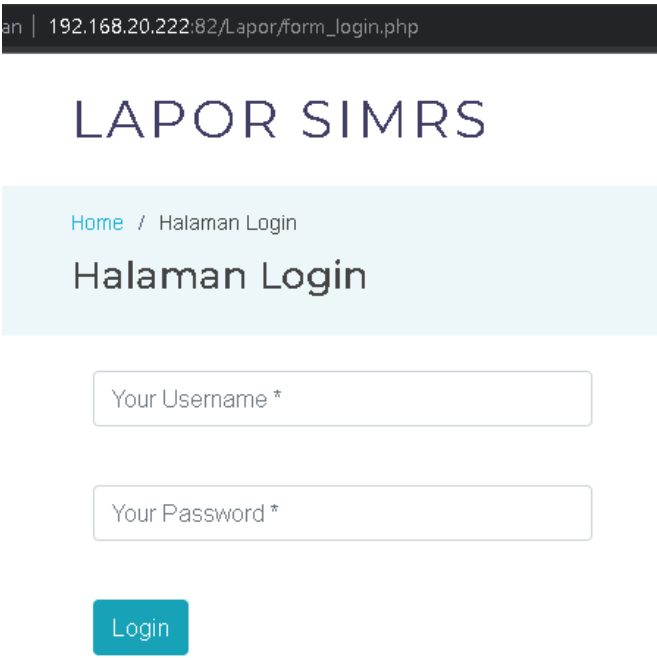

c. Setelah berhasil login, admin atau teknisi dapat mengelola data perangkat melalui menu perangkat yang ada pada bagian menu bar diatas.

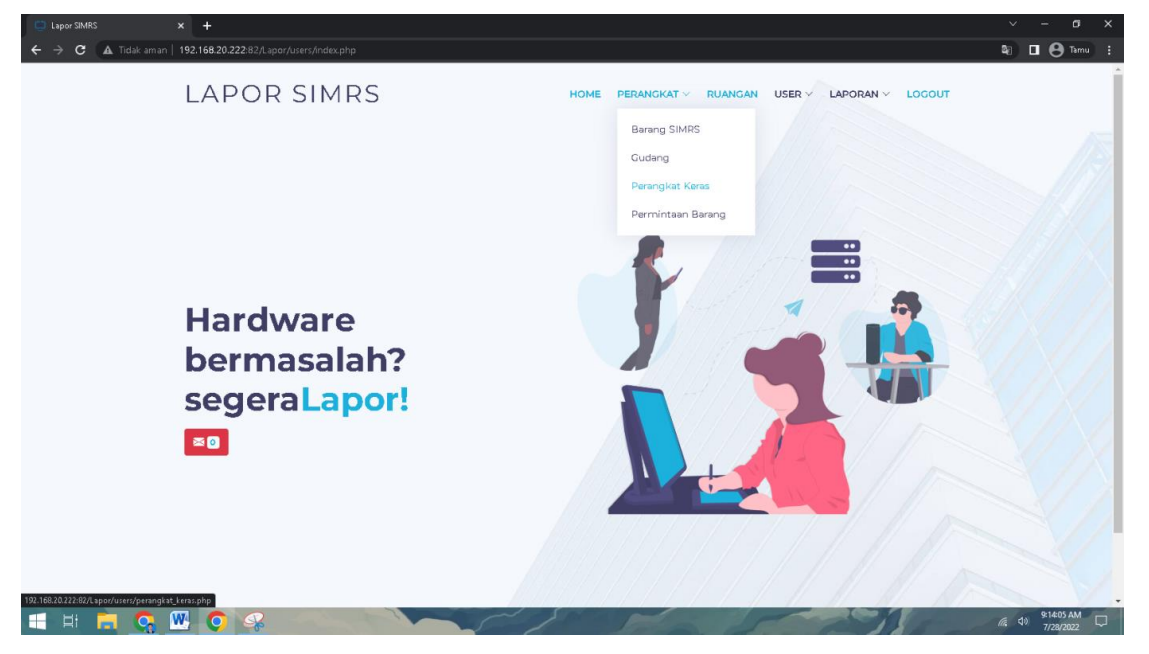

d. Pada menu perangkat, admin dan teknisi dapat mengelola data barang SIMRS, barang di Gudang, Daftar Perangkat Keras di RSMN serta data Permintaan Barang Baru ke Aset.

#### <span id="page-6-0"></span>**4. Layanan Penanganan Kerusakan**

- a. Untuk layanan penanganan kerusakan, admin dan teknisi tentunya harus login terlebih dahulu. Setelah itu, admin dan teknisi dapat memilih menu
- b. Setelah itu akan tampil beberapa fitur pengelolaan laporan seperti berikut ini.

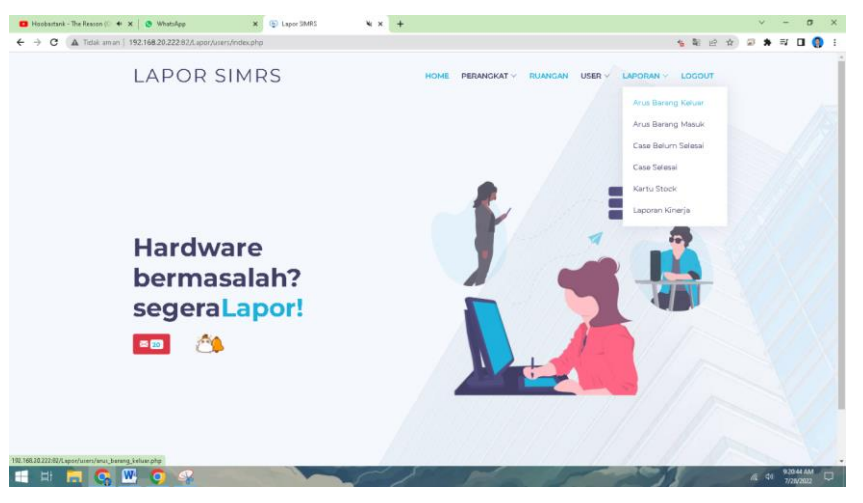

c. Kemudian pilih case belum selesai. Pada user **Admin**, pada halaman ini akan ada fitur pendelegasian teknisi untuk menyelesaikan laporan kerusakan yang telah diinput user ruangan yang mengalami masalah pada perangkat keras diruangan.

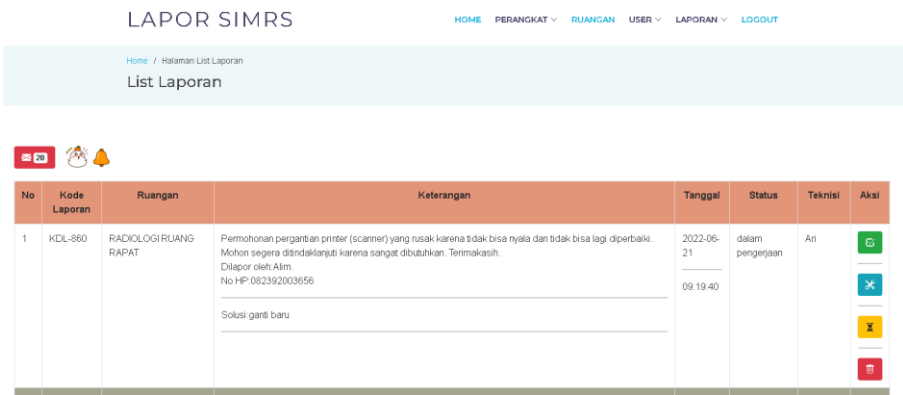

- d. **Admin** dapat melakukan 4 aksi pada halaman diatas diantaranya: menghapus laporan,  $\overline{\mathbb{U}}$ 
	- $\mathcal{X}$ pendelegasian teknisi,
	- melakukan pending perbaikan,  $\mathbf{X}$
	- mengubah status laporan menjadi "selesai" setelah teknisi selesai  $\boxtimes$ memperbaiki perangkat yang rusak.
- e. Sedangkan **Teknisi**, dapat mengisi form perbaikan dengan mengklik tombol "form Perbaikan" yang ada pada kolom Aksi.

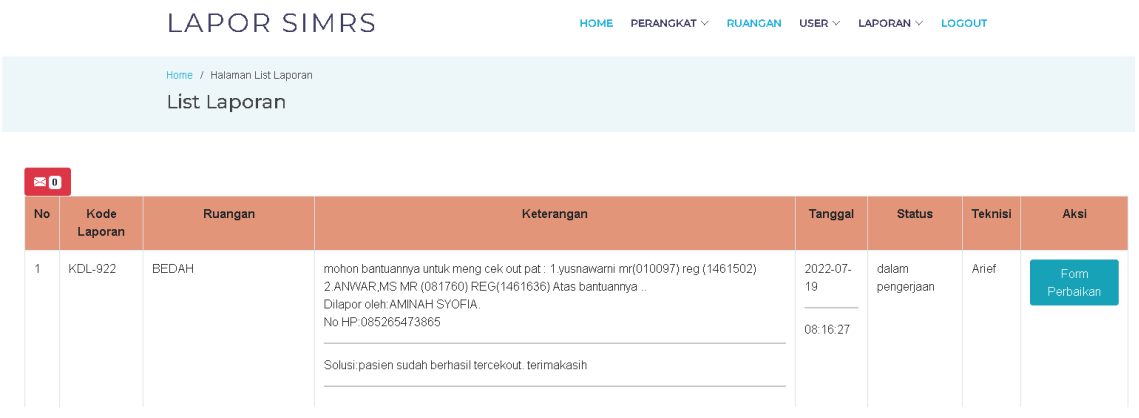

f. Setelah **teknisi** mengisi form perbaikan, teknisi bisa menyimpan dan memprint laporan perbaikan seperti gambar dibawah ini.

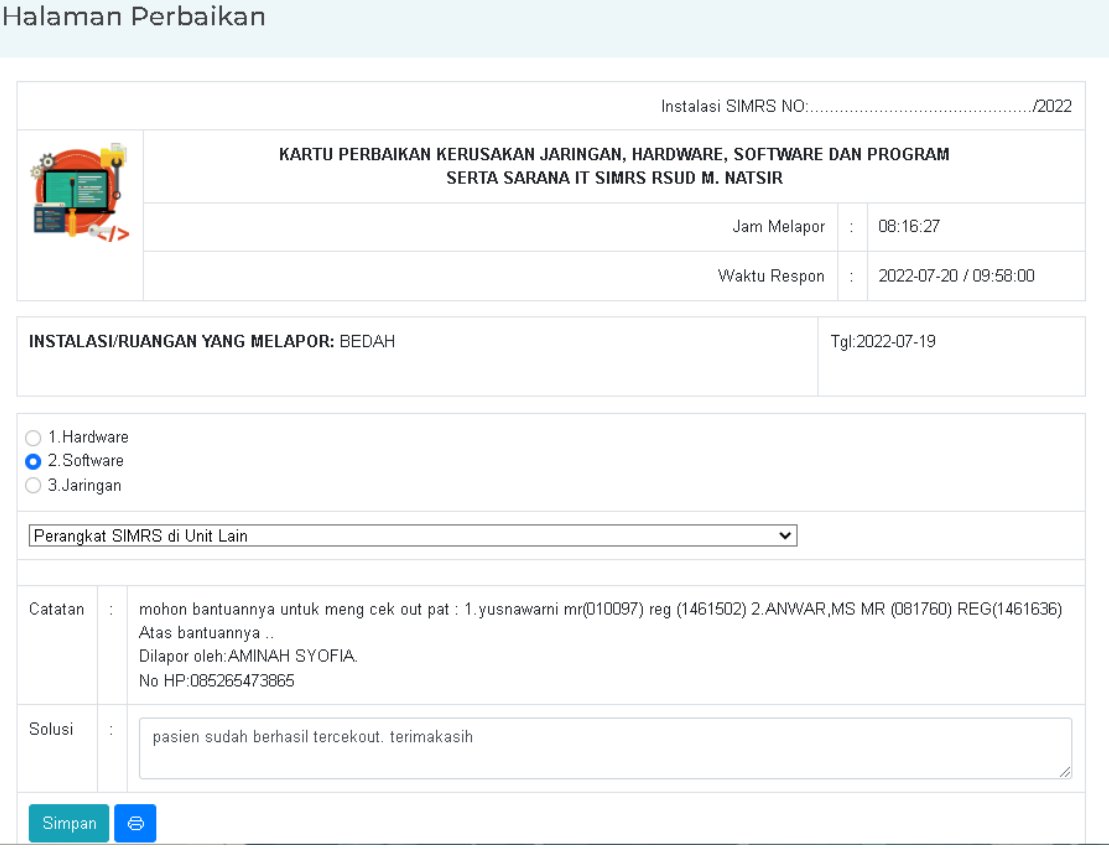

#### <span id="page-9-0"></span>**5. Layanan Data Barang SIMRS**

- a. Layanan data barang SIMRS dapat diakses oleh Admin dan Teknisi melalui menu Barang SIMRS dan menu Gudang.
- b. Pada halam Barang SIMRS dan Gudang akan tampil barang suku cadang baru dan suku cadang bekas yang masih bisa digunakan maupun yang sudah rusak yang terletak digudang SIMRS. Adapun tampilannya dapat dilihat pada gambar dibawah ini.

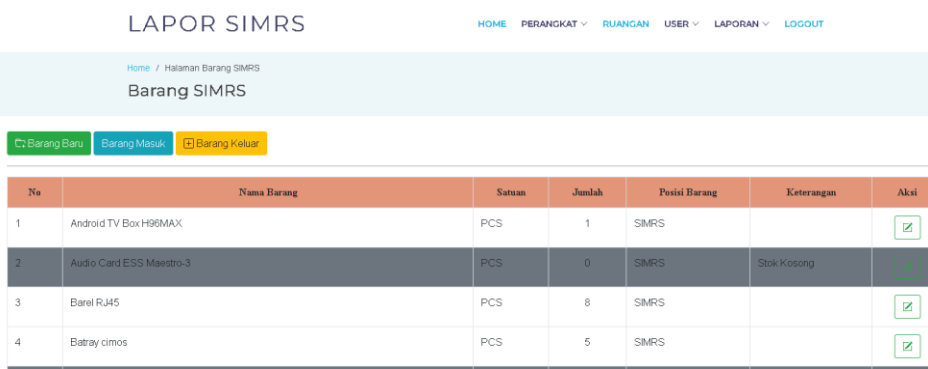

- c. Pada halaman pengelolaan data barang ini, teknisi maupun admin dapat menambah barang baru, mendata barang masuk dan keluar dari SIMRS.
- d. Untuk menambah barang baru, dapat dilakukan dengan klik tombol Barang Baru seperti gambar dibawah ini.

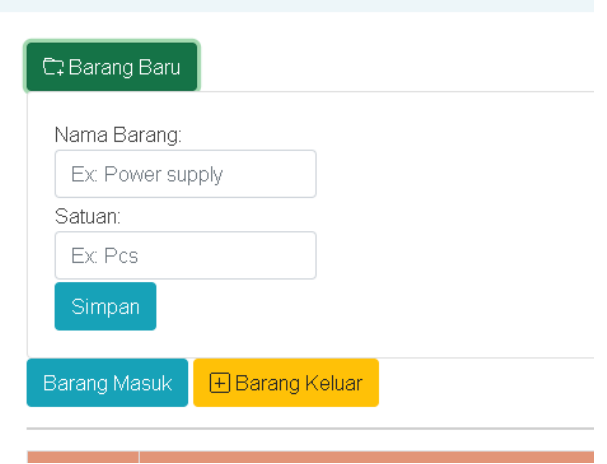

e. Untuk mendata barang masuk, dapat dilakukan dengan klik tombol barang masuk, setelah itu akan tampil form pendataan barang masuk seperti gambar dibawah ini.

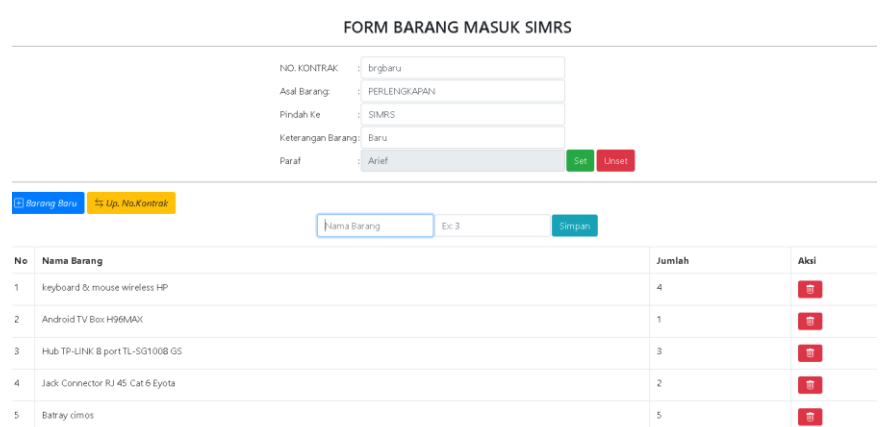

f. Untuk mendata barang keluar, admin dan teknisi dapat klik tombol barang keluar. Setelah itu akan tampil halaman pendataan barang keluar seperti gambar dibawah ini.

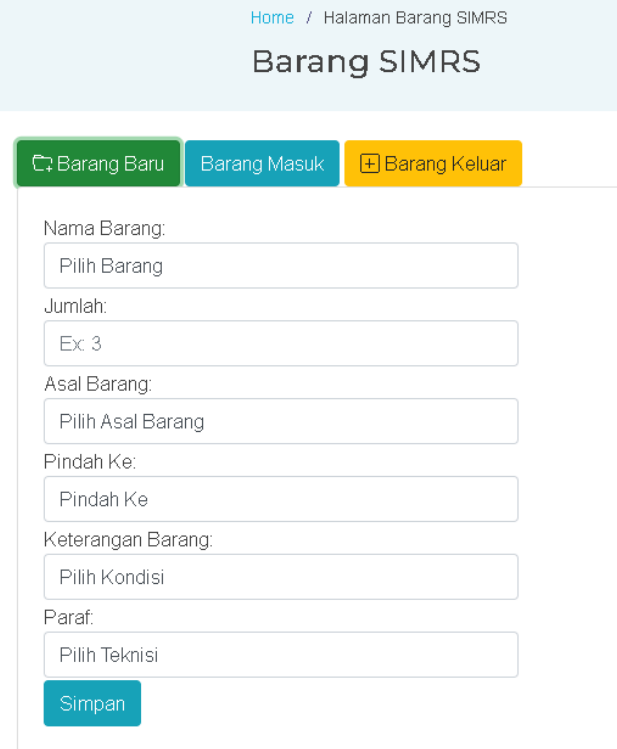